# **HOW TO USE THE WEB CLIENT**

**Open Port Technology, Inc. – Confidential and Proprietary**

- 
- 
- 
- 
- 
- 
- 
- 
- 

Open Port IP LaunchPad<sup>™</sup> is the next-generation messaging platform from the leader in IP messaging technology. Building on Open Port's unsurpassed experience in fax-over-IP messaging, IP LaunchPad (IPLP) supports current IP messaging formats – fax and voice – and provides the scalable, expandable architecture to support future service offerings.

#### **Web Client Features**

The Web Client provides the following capabilities:

Receive Messages – Manage received messages in the Inbox, and view received messages and attachments using the associated application.

Create New Messages – In the Create New Message page, you can enter one or many destinations. The Web Client supports standard fax number and Email address destinations. The message can consist of a memo plus up to three attached files (in supported formats).

View Message Status – The Outbox reports on the status of sent messages.

#### **Contents**

This card contains detailed instructions for using the Web Client:

- A checkbox--check this box to select a message
- STATUS The current delivery status. If the status is COMPLETE, this field displays the number of destinations the message was delivered to successfully, followed by the total number of destinations. There may also be an UPDATE link in this field.
- TO The name of the last recipient, along with a DETAILS link.
- DATE The date and time when the message was sent.
- Subject The message's Subject line.
- **2.** To update the status display for a message, click the UPDATE link in the STATUS field.

LOGIN – Enter your login information to connect to the Web Client.

THE MENU BAR – How to navigate using the menu bar on the left side of the page.

- The destination.
- The date and time when the message was sent
- The Current status for that destination.

VIEW RECEIVED MESSAGES – Follow step-by-step instructions to receive and view a message.

SEND NEW MESSAGE – Follow step-by-step instructions to send a new message.

CHECK MESSAGE STATUS – Go to the Outbox to check the status of sentmessages.

## **Check Message Status**

To check the status of a message you have sent:

**1.** Click the INBOX on the side menu.

The Inbox appears, displaying a list of all received messages. Each row in the list contains the following:

**3.** To view a separate status line for each recipient of a message, click the DETAILS link in the TO field.

A new page displays with a line for each destination. Each line contains the following information:

To return to the Outbox, click the browser's Back button.

**4.** To delete a message, click in the check box next to the message's entry in the Inbox, then click on DELETE CHECKED MESSAGES.

The entry for that message disappears from the Inbox list.

**5.** To resend a message, click in the check box next to the message's entry in the Inbox, then click on RE-SEND CHECKED MESSAGE.

The Create New Message page appears, allowing you to change message parameters or add new recipients.

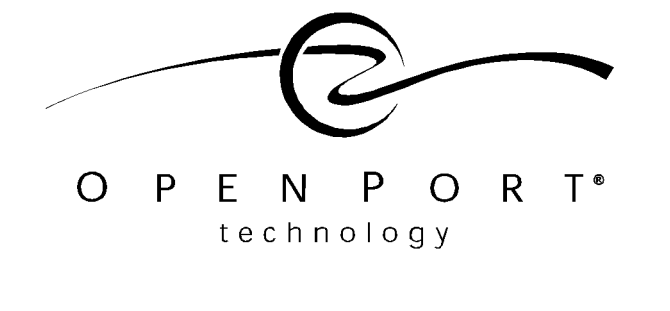

676 N. Saint Clair St., Chicago, IL 60611 Tel: +1.312.867.5000 Fax: +1.312.867.5100 General Information: info@openport.com Customer Support: clsupport@openport.com Web: www.openport.com

**© 1999 Open Port Technology, Inc. – All Rights Reserved D50002 D50021002** 

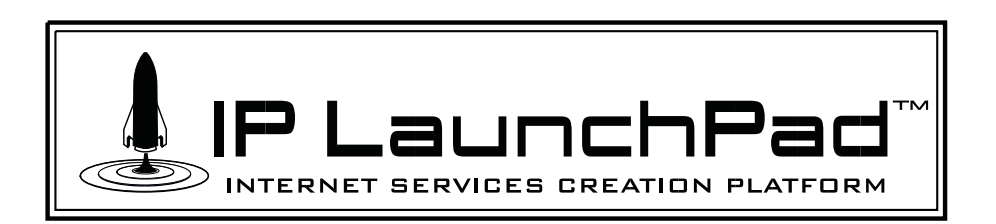

## **Login**

Follow these steps to login to the Web Client:

- **1.** Start a new session in your web browser.
- **2.** Open the Web Client URL. For example, enter: http://webclient

The Web Client Login page appears.

**3.** Enter your login information:

User Name

Server Name

Password

Realm

**4.** Click the CONNECT button.

**INBOX** Displays the Inbox (the list of received messages).

**OUTBOX** Displays the Outbox (the list of sent messages).

If your login information is authenticated, a Welcome page appears.

## **The Menu Bar**

The Menu Bar is always present on the left side of the browser window. It provides the following links:

**Create Message** Displays the Create New Message page.

- A checkbox--check this box to select a message
- STATUS Either Read or Unread.
- •FROM – The name of the sender.
- • DATE – The date and time when themessage was received by IP LaunchPad.
- Subject The message's Subject line.
- **2.** To view a message, click on the Subject text.

**Log Off** Click the LOG OFF link to end your Web Client session. The Login page appears.

## **View Received Message**

Follow these steps to view message you have received:

**1.** Click the INBOX on the side menu.

**1.** Click the CREATE MESSAGE link The Create New Message page appears.

The Inbox appears, displaying a list of all received messages. Each row in the list contains the following:

- Enter fax numbers in the following format (country code, area/city code and local exchange): +1 (312) 8675100
- • Enter Email addresses in the following format (full user account and domain name): user@iplaunchpad.com
- **3.** If this is the message's only recipient, skip down to Step XX below.
- **4.** If this is NOT the only recipient, click the ADD TO LIST button.

The application opens the appropriate application for displaying a message. Example: a fax message will be displayed in a TIFF file viewer. An EMail message will display in a text editor.

**3.** To delete a message, click in the check box next to the message's entry in the Inbox, then click on DELETE CHECKED MESSAGES.

The entry for that message disappears from the Inbox list.

## **Create New Message**

Follow these steps to create and send a new message:

#### **Recipient Information**

**2.** Enter information about one recipient in the following fields:

NAME – The name of the recipient

COMPANY – The recipient's company name.

DESTINATION – The destination address, in one of the following formats:

This recipient is added to the RECIPIENT LIST field below.

**5.** Repeat Steps 2-4 below to add other recipients to the list.

#### **Message Information**

- **6.** Enter a Subject line for the message in the SUBJECT field.
- **7.** *Optional* Enter a Memo in the MEMO field. This text will appear on the fax cover page or in the Email Subject field.

#### **Attachments**

To attach a file to the message:

**8.** In the FILE #1 field, enter the complete path and filename of the message to be attached, or click the BROWSE... button to the right of the field, to select the file from within a standard File Browser window.

*•*

*The Web Client supports the following file types: • ASCII text (\*.txt) HTML (\*.htm, \*.html) • Microsoft Word (\*.doc) Microsoft Excel (\*.xls) Microsoft Powerpoint (\*.ppt) • PDF (\*.pdf) • Rich Text Format (\*.rtf) TIFF (\*.tif)*

*•*

*•*

*•*

**9.** *Optional* Repeat step 8 in the FILE #2 field to attach another file, and again in the FILE #3 field to attach a third file.

*The Web Client supports up to three attachments.*

## **Options**

**10.** check the RETURN RECEIPT check box if you want IP LaunchPad to send you an Email message reporting the final status of this message delivery.

*This option will only work if Receive Notification has been enabled for your account.*

#### **Send the Message**

**11.** To send the message, click the SENDMESSAGE button at the bottom of the page.